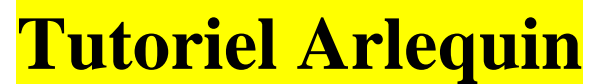

#### 2016 Par Magali MOREL magali-angeliqu.morel@ac-rouen.fr

# **En bref…**

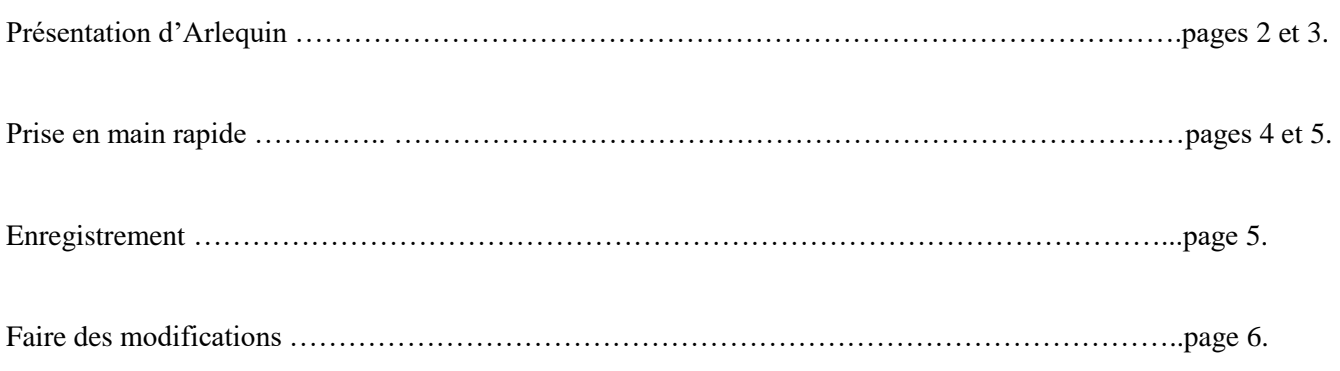

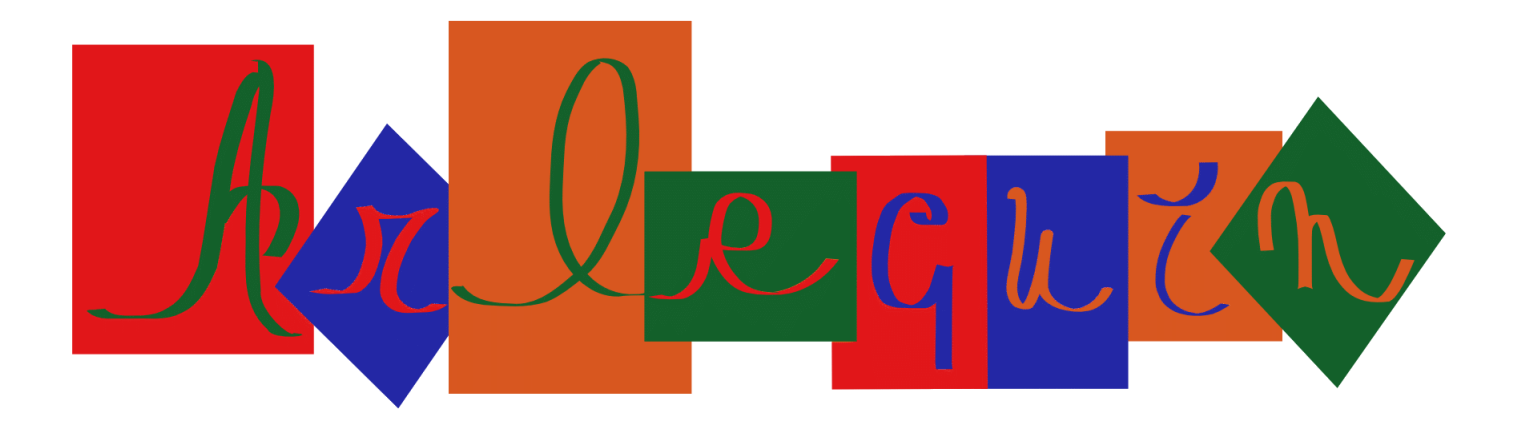

#### **1-** Ouvrir le fichier Libreoffice Arlequin dans Calc.

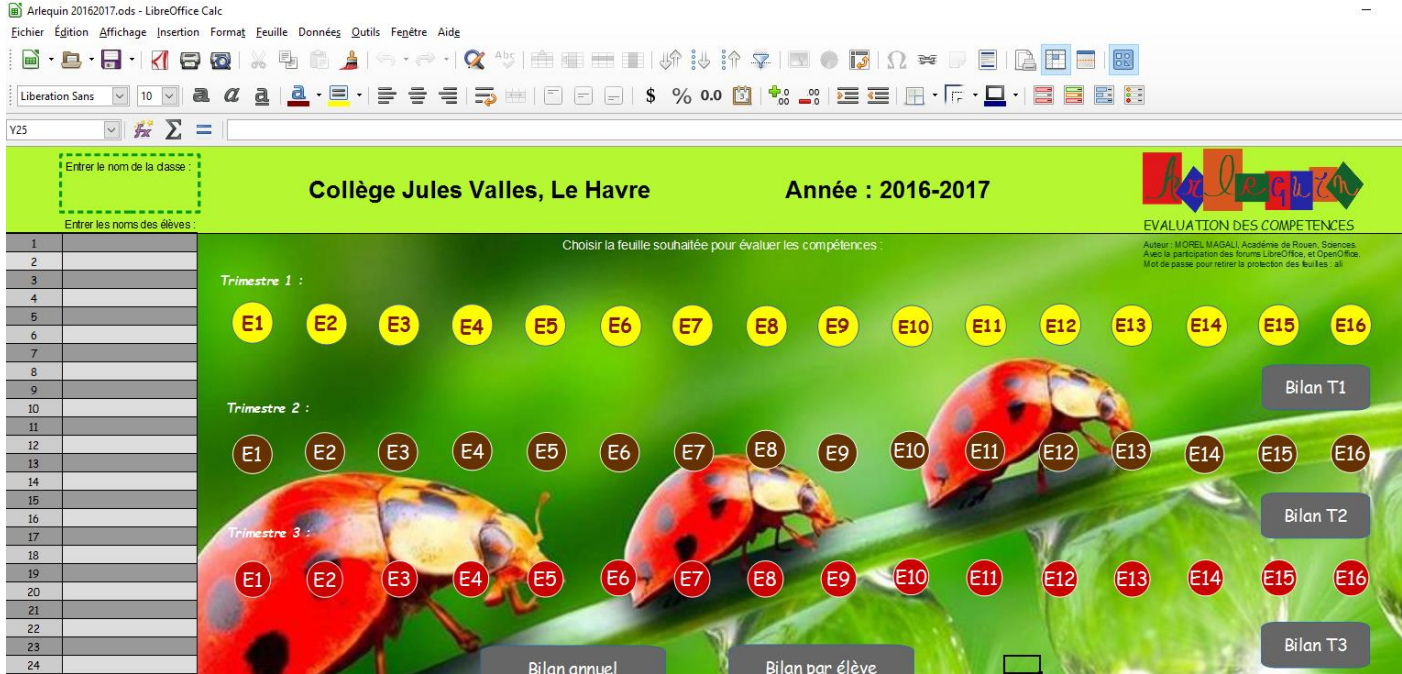

**2-** Comme le fichier présente une partie de programmation (les macros) il faut également cliquer sur « **Activer les macros**» pour les mettre en fonctionnement. Il est possible de configurer LO pour que le message n'apparaisse pas les prochaines fois (outils, options, sécurité, sécurité des macros, choisir le niveau : faible).

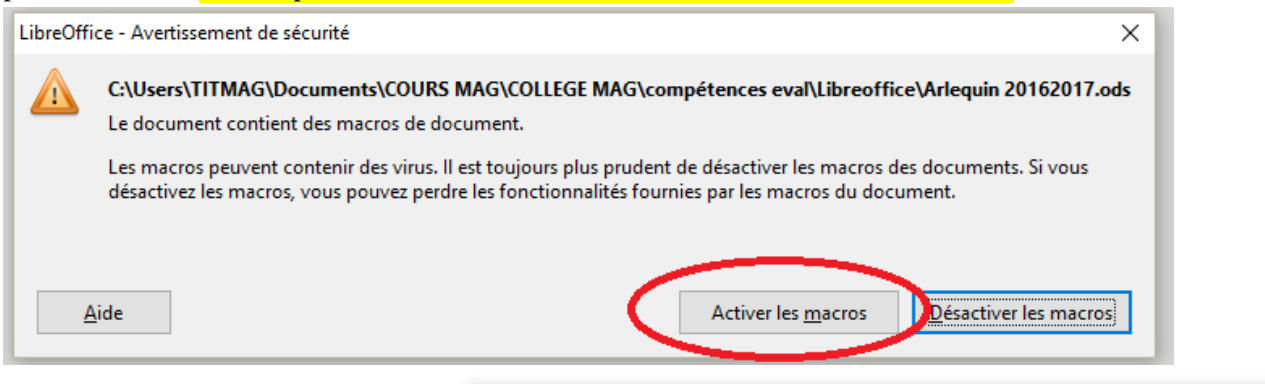

**3-** Il est possible de configurer LO pour que le message n'apparaisse pas les prochaines fois (outils, options, sécurité, sécurité des macros, choisir le niveau : faible).

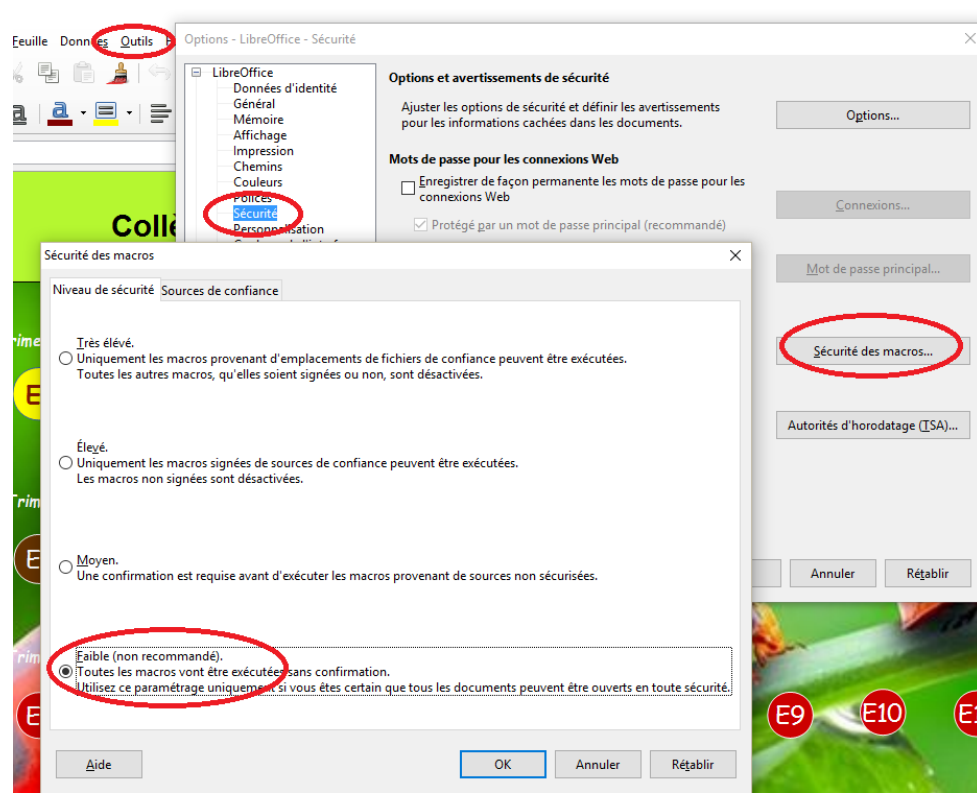

**4-** Pour accéder voyager d'une feuille à une autre plus simplement il est conseillé de désactiver l'option : ctrl+clic. Ainsi pour activer les hyperliens on peut : dans options, outils, sécurité, options, décocher la case correspondante.

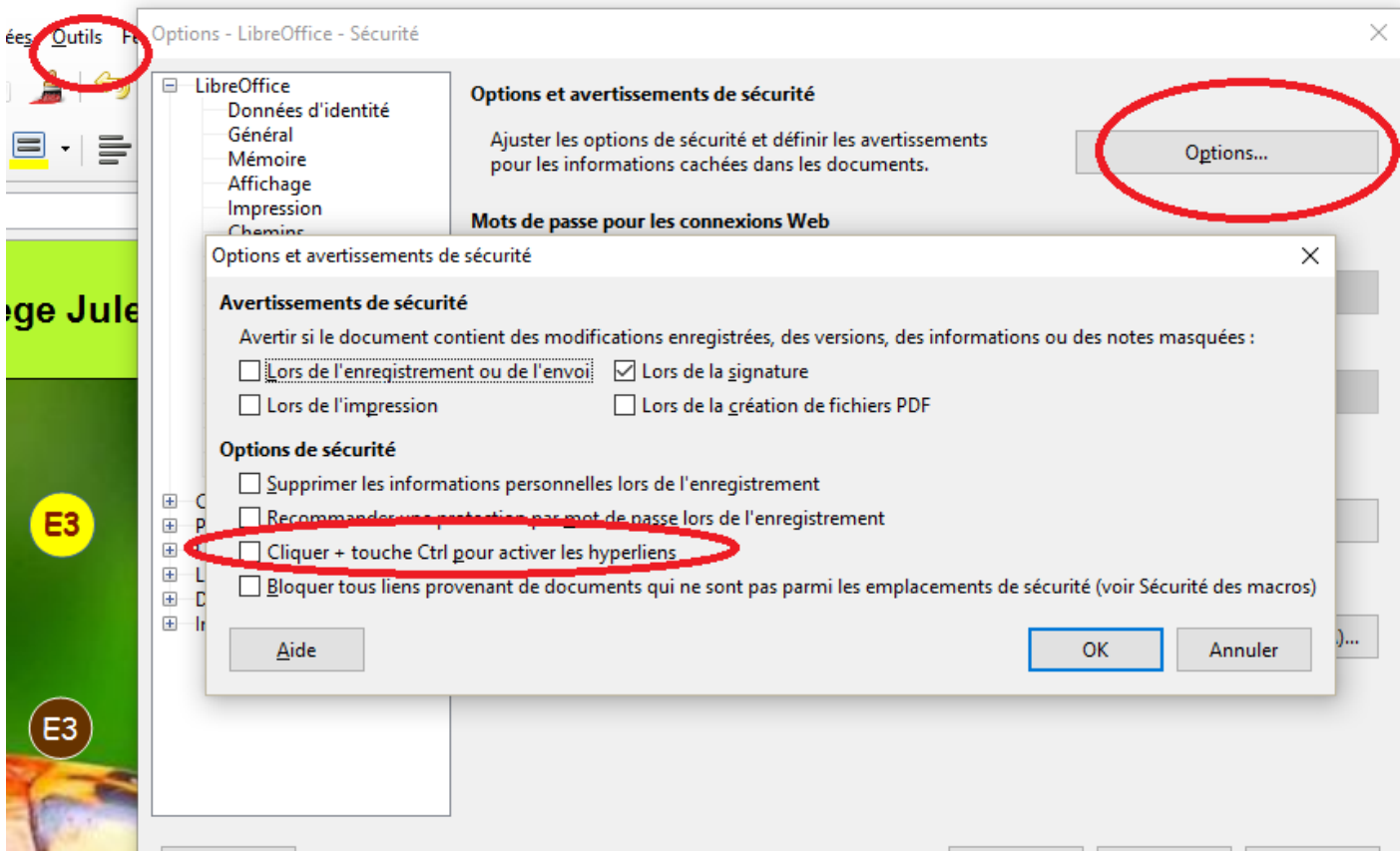

## **5- Présentation de la feuille « accueil » :**

- En haut au centre, deux emplacements à personnaliser : le **nom du collège** ainsi que **l'année scolaire** en cours.
- En haut à gauche, un emplacement pour noter le **nom de la classe**.
- En dessous la **liste des élèves** à compléter (une seule fois) après elle va se reporter automatiquement sur toutes les autres pages.
- Au centre : les boutons pour accéder aux feuilles d'évaluations.

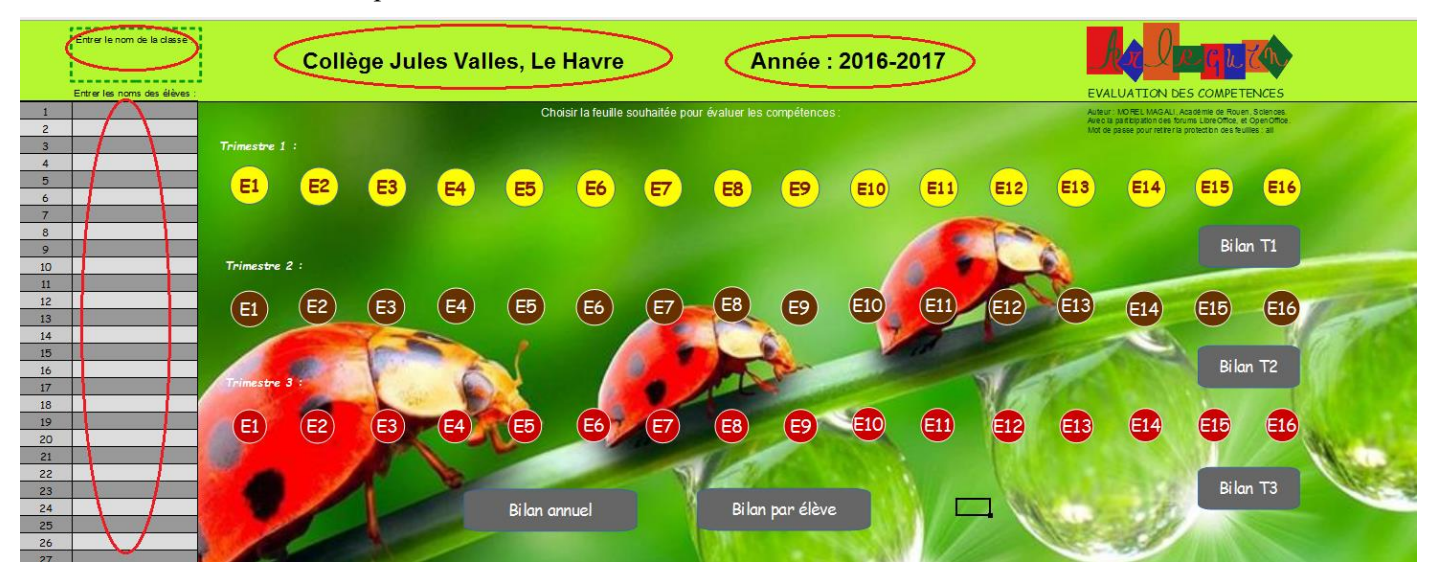

## **6- Présentation d'une feuille « évaluation »**

- A gauche, le nom de la classe et des élèves sont automatiquement reportés.
- En haut à gauche les deux boutons de commande pour retourner à la feuille d'accueil « start » ou la feuille « bilan T1 » du trimestre 1.
- Au centre en haut le nom de la feuille d'évaluation.
- En dessous les icones des différentes compétences (complètement à droite la signification des icônes).
- Au centre la zone de saisie des résultats par un double clic de la souris (vert/bleu/orange/rouge/blanc).
- A droite de cette zone le nombre de compétences évaluées pour chaque élève pour cette évaluation.
- En haut complètement à droite une zone de saisie pour enregistrer des remarques.

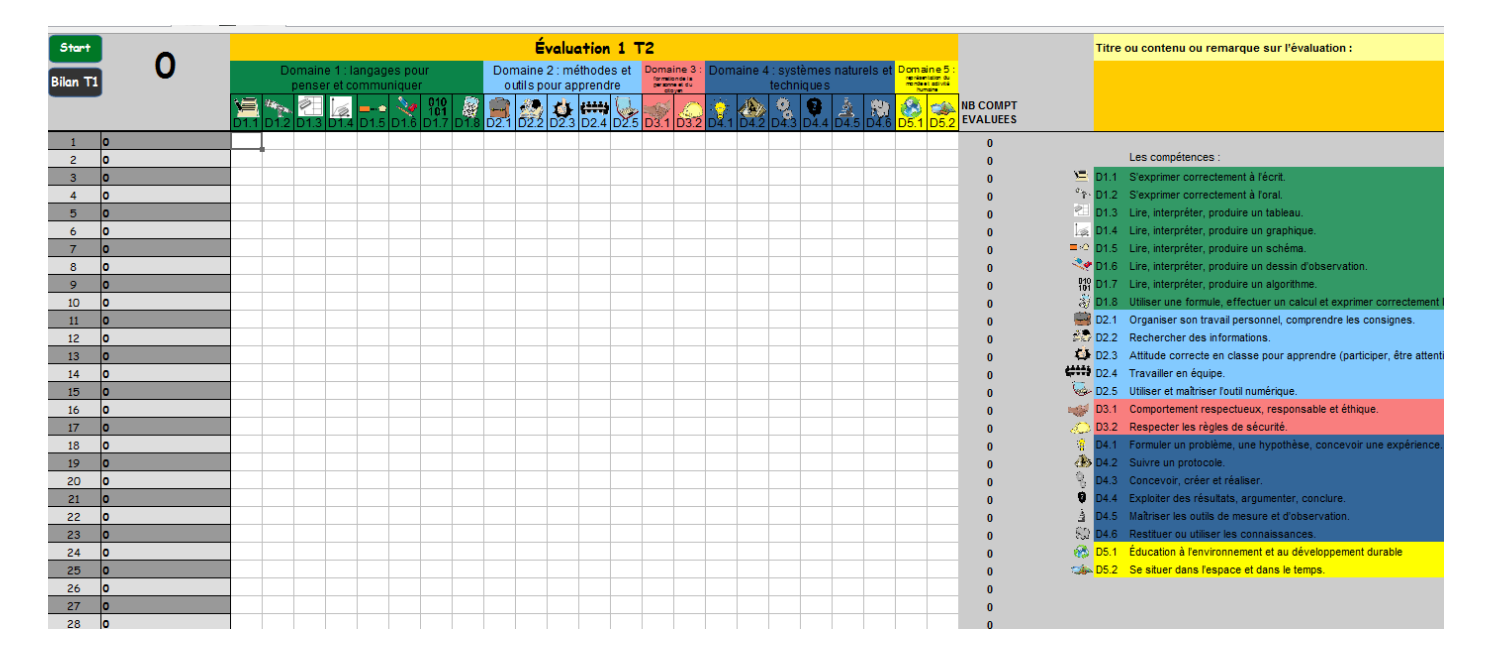

## **7- Saisie des résultats d'une évaluation par compétence :**

- Noter dans la zone « **titre ou remarque** » le nom de l'évaluation ou les absents par exemple…
- Mettre la bonne couleur pour chaque élève par simple clic, il est possible de mettre une couleur très rapidement à tous les élèves de la classe en restant appuyé et en descendant pour la même compétence, puis de modifier au cas par cas.
	- $\circ$  Vert = 6 points
	- $\circ$  Bleu = 4 points
	- $\circ$  Orange = 2points
	- $\circ$  Rouge = 0 point
	- o Blanc = pas d'évaluation, pas de point

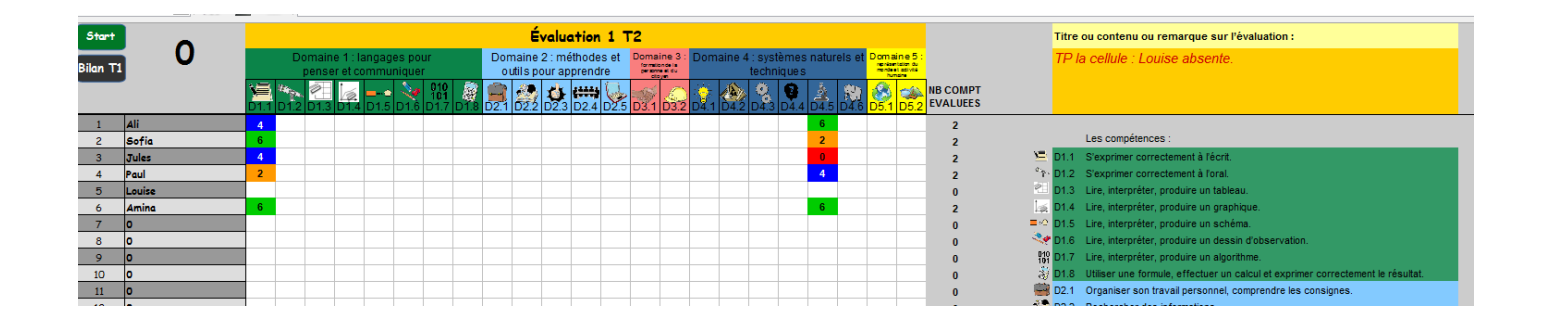

#### **8- Bilan et moyenne :**

En cliquant sur le bouton de commande « **bilan T1** » on accède à la feuille bilan où sont présentées les moyennes de chaque élève.

- Pour chaque compétence de chaque élève une moyenne est calculée et une couleur attribuée en fonction de cette dernière.
- Pour chaque élève une moyenne est attribuée en fonction des points de chaque évaluation.
- Pour chaque élève le nombre de compétences évaluées est affiché.
- Il est possible **d'attribuer un coefficient aux compétences**, la moyenne sera recalculée.

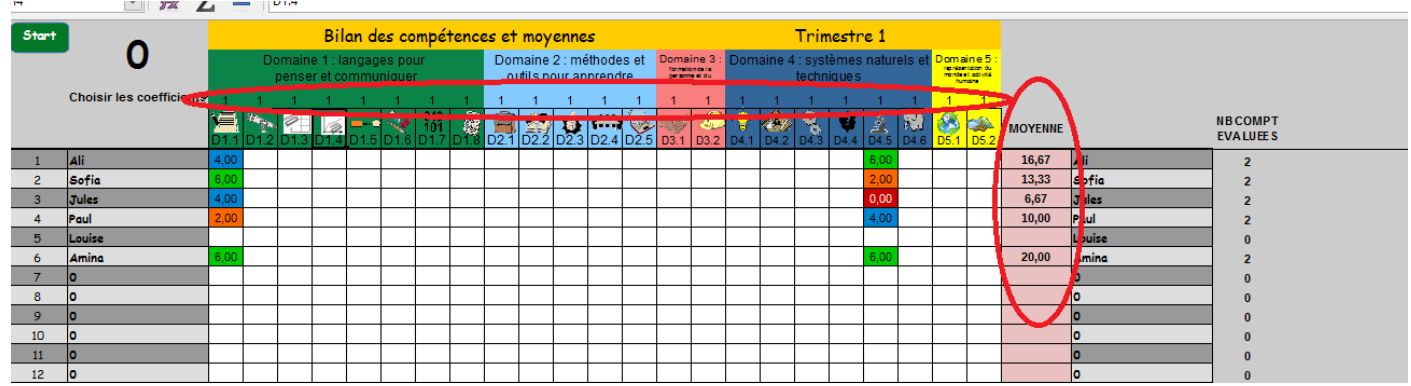

## **9- Enregistrement du fichier :**

Il faut donner un nom définitif au fichier, le plus simple étant le nom de la classe. Dans **Fichier, Enregistrer sous.**

Placer le fichier dans l'emplacement souhaité (ici Bibliothèques) puis **le renommer** (ici 5a). **Par la suite, l'enregistrement du fichier doit se faire à chaque fois que l'on fait une modification,**  par simple clic sur la disquette avec une étoile verte.

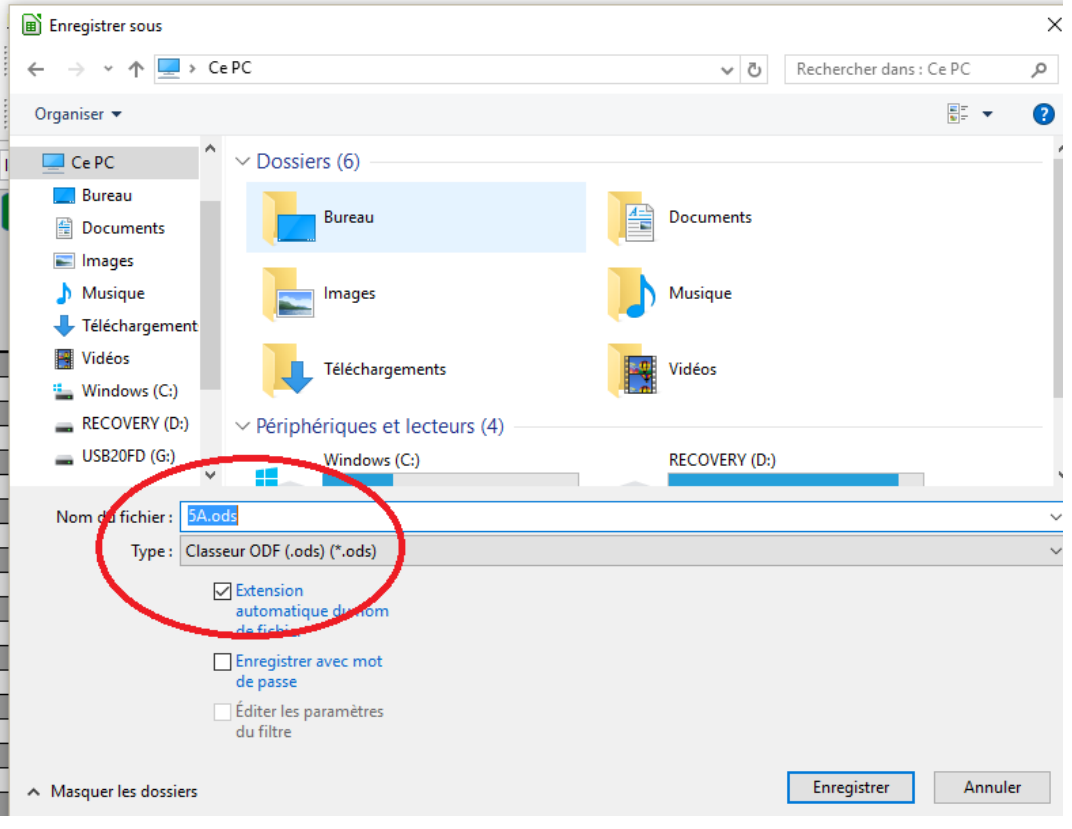

## **10- Faire des modifications :**

Enregistrer le fichier que vous allez modifier sous un autre nom pour toujours garder une copie de l'original. Il est possible de modifier les compétences avec un peu de temps … il faut modifier :

- chaque feuille d'évaluation (16 par trimestre)
- les 4 feuilles bilan (ne pas oublier d'ôter la protection des feuilles clic droit sur l'onglet de la feuille) mdp : ali
- les feuilles bilan par élèves

**Les logos** sont modifiables en insérant vos images (insertion, image) puis les redimensionner et les placer. Ne pas oublier avant de supprimer les logos déjà présents (clic dessus puis suppr). C'est le travail le plus long puisqu'il faut le faire pour chaque feuille.

**Astuce** : une fois la première feuille faite vous pouvez sélectionner seulement les cellules qui « portent » les images pour les coller ensemble sur les autres feuilles. Tester, en cas d'erreur : ctrl+z.

Les **cadres des domaines** au-dessus des compétences peuvent également être modifiés (contenu, taille, couleur).

Le maximum de compétences est de 23, vous pouvez aller au-delà mais il faudra alors modifier la structure du tableau et les formules des feuilles bilan.

Des colonnes peuvent être laissées vides.

Les **passages de couleurs attribuées aux moyennes** de chaque compétence dans les feuilles bilan sont facilement modifiables. A chaque cellule est attribuée une série de conditions :

- Si rien dans la cellule : blanc
- Si la valeur  $\geq 5$  : vert
- Si la valeur comprise entre 3 et 5 : bleu
- Si la valeur comprise entre 1 et 3 : orange
- Si la valeur  $< 1$  : rouge

Pour modifier ces conditions : Cliquer sur la vignette Formatage conditionnelle : Condition.

**Ne pas oublier de protéger les feuilles bilan, qui contiennent de nombreuses longues formules, la protection permet de ne rien modifier par erreur.** 

**Ne pas oublier d'enregistrer régulièrement le travail fait, sur votre disque dur et une clé USB (sauvegarde).**